# **Updating the System Firmware**

This document describes how to update the system firmware in the cutter/plotter.

### **Tools**

- (1) Firmware file: CE6000vxxx.x
- (2) Utility software for transferring the firmware file: SEND.exe
- (3) Windows PC that the Windows driver for CE6000 is already installed.
- (4) USB Cable.

#### **Preparing the computer**

It is necessary to install the Windows driver before start to update the firmware.

- (1) Copy the firmware file and the utility software (send) to the working folder.
- (2) Start the utility software for transferring the firmware file by double-clicking the icon of the SEND.

The following figure is displayed.

#### **Note: This figure shows the case of FC8000**

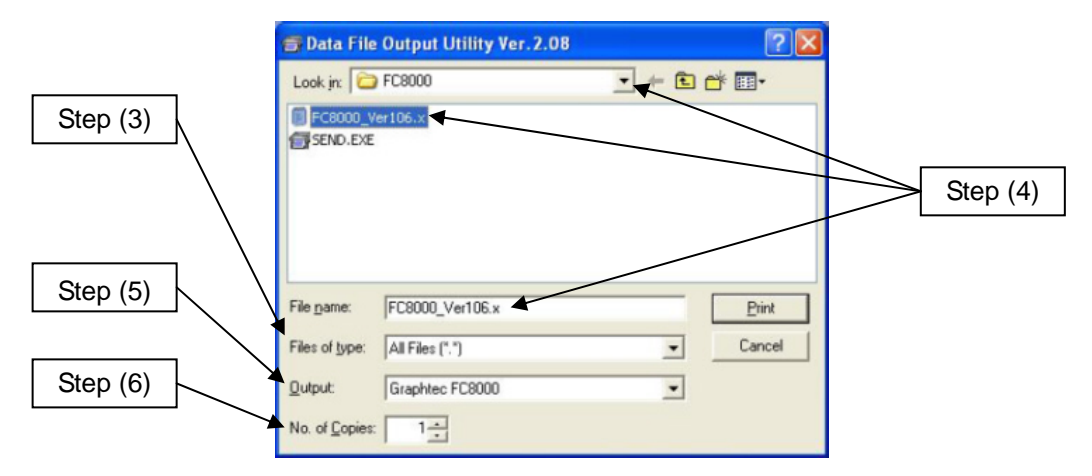

- (3) Change the "Files of type:" to the "All Files [\*.\*]" using the pull down menu.
- (4) Select the firmware file. Use the pull down menu of the "Look in:" to specify the location of the file. Select the firmware file from the file list or enter the firmware file name to the "File Name:" column.
- (5) Select " Output:" to either " Graphtec CE6000" or " Grahtec CE6000 (Copy 1)" .Get the unit into firmware mode (see instructions below) and then go to Printers and Faxes. Select the Graphtec CE6000 that's active. When Windows driver is not installed, Graphtec CE6000 will not display.
- (6) Set the "No. of Copies:" to the "1" using the pull down menu.

## **Preparing the cutter/plotter**

- (1) Load the media ether of a roll or a sheet in the cutter/plotter.
- (2) Press the RIGHT ARROW key and the LEFT ARROW key simultaneously while the power of the cutter/plotter is turned on.
- (3) The following message is displayed in the LCD.

PLEASE SEND PRG.

#### **Updating the system firmware**

(1) Click the "Print" button in the utility software for transferring the file to the cutter/plotter.

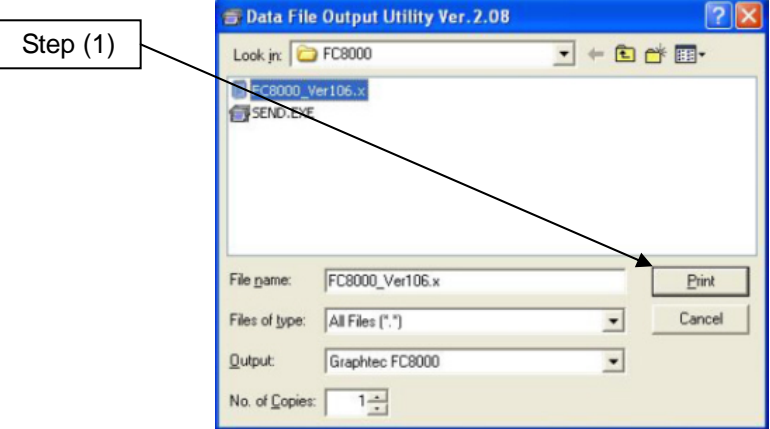

#### **Note: This figure shows the case of FC8000**

(2) The following message is displayed in the cutter/plotter after the data transfer is started.

xxxx KB RECEIVED

(3) As the firmware data is successfully transferred, the number of transferred bytes shown on the LCD increases. When the transfer is completed, the display automatically changes to the following message, and the system begins writing to flash memory.

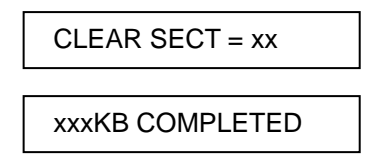

(4) The cutter/plotter will start the initialization process after the updating firmware process has been completed.

Check the firmware version that is displayed in the initialization process.

(5) Turn off the power of the cutter/plotter.